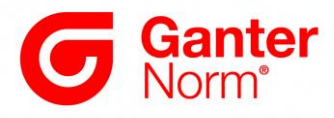

## **CAD-Daten von [www.ganternorm.com](http://www.ganternorm.com/) herunterladen und integrieren**

Es gibt drei Möglichkeiten der Datenübermittlung:

## **1 Übermittlung der CAD-Daten:**

Filebasiert werden die CAD-Daten entweder per E-Mail-Anhang als ZIP-Datei versandt oder per Direktdownload im Browserfenster, verpackt in einem Zip-Ordner, bereitgestellt. Dazu muss, wie im folgenden Bild gezeigt, zunächst das gewünschte 2D- oder 3D - Datenformat ausgewählt werden.

Artikelnummer GN 851-320-T2 CAD-Daten **Onfort ligforbor**  $\overline{\phantom{0}}$ - Dateiformat wählen 21,25€  $3D$ zzgl. ges. MwSt.  $4,04 \in$ 3D Studio MAX brutto 25.29  $\in$  $Aut_0CAD \simeq -V1A$ Auswahl, Datenformat Catia (Macro) > = V5 Catia  $>=V5$ Gewicht: 0,250 kg  $\ddot{\phantom{0}}$ 3D- / 2D-Nativ- oder Catia II IA V4 RoHS: Ja  $\ddot{\mathbf{v}}$ Creo Elements/Direct Modeling >=17.0 Neutraldatenformat Beachten Sie unsere Rabattstaffel Creo Parametric 4 Creo Parametric 5  $1 \div$  Stück DWG AUTOCAD VERSION 2004 - 2006 DWG AUTOCAD VERSION 2007 - 2009 in Anfragekorb In Warenkorb legen DWG AUTOCAD VERSION 2010 - 2012 DWG AUTOCAD VERSION 2013 HP MF  $10 > -V9$ Alle Preise gemäß unserer Preisliste Nr. 52, **IGES** gültig ab 01.05.2019, zzgl. gesetzliche MwSt -<br>für Deutschland. Inventor 2014

Die gängigsten Nativ- und Neutralformate stehen hierbei zur Auswahl.

Nach dem das gewünschte CAD-Format ausgewählt wurde, im unten stehenden Beispiel STEP AP241, stehen zwei Möglichkeiten zur Verfügung, wie das gezippte CAD-File dem Anwender zur Verfügung gestellt werden kann:

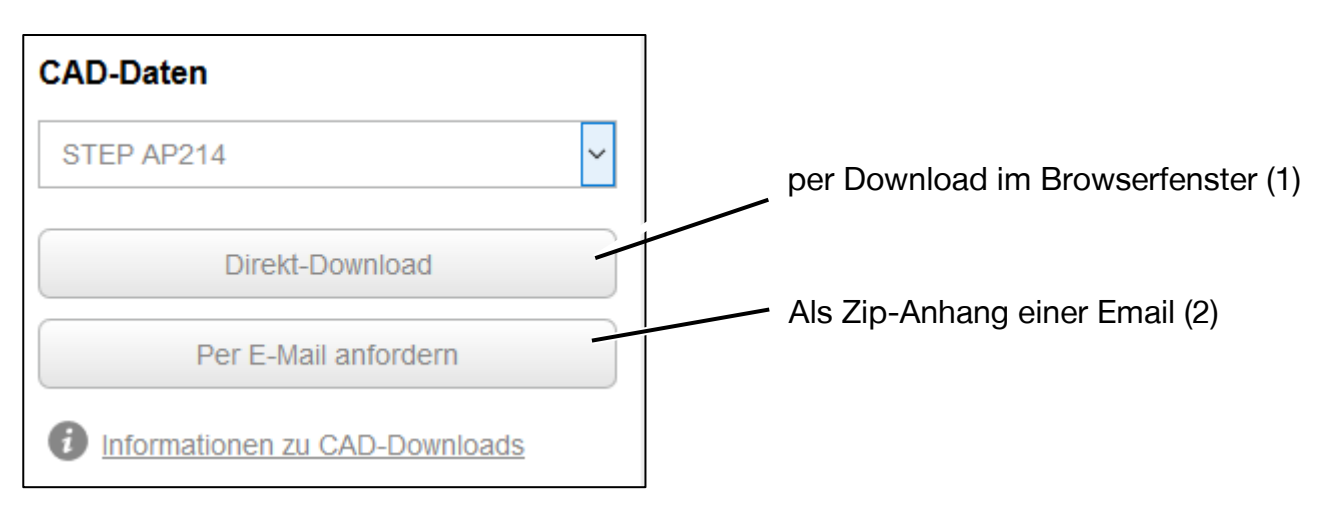

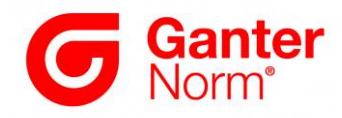

## **1.1 Direkt-Download – per Download im Browserfenster (1)**

Durch Klicken der Schaltfläche wird der Download gestartet, hier im Beispiel per Mozilla Firefox.

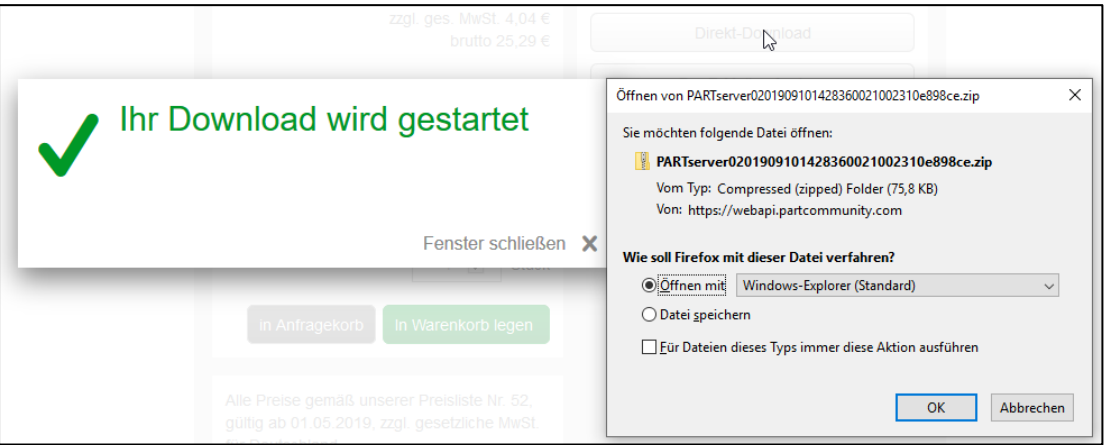

Infos zur Handhabung von Zip-Ordnern werden in den folgenden Punkten bereitgestellt.

#### **1.2 Per E-Mail anfordern - als Zip-Anhang einer E-Mail (2)**

Durch Klicken der Schaltfläche wird der e-Mailversand gestartet. Die E-Mail enthält den Zip-Ordner im Anhang sowie eine Beschreibung, wie und mit welchen Programmen sich der Zip-Ordner entpacken lässt.

Hinweis: Firewalls können eine Übertragung blockieren.

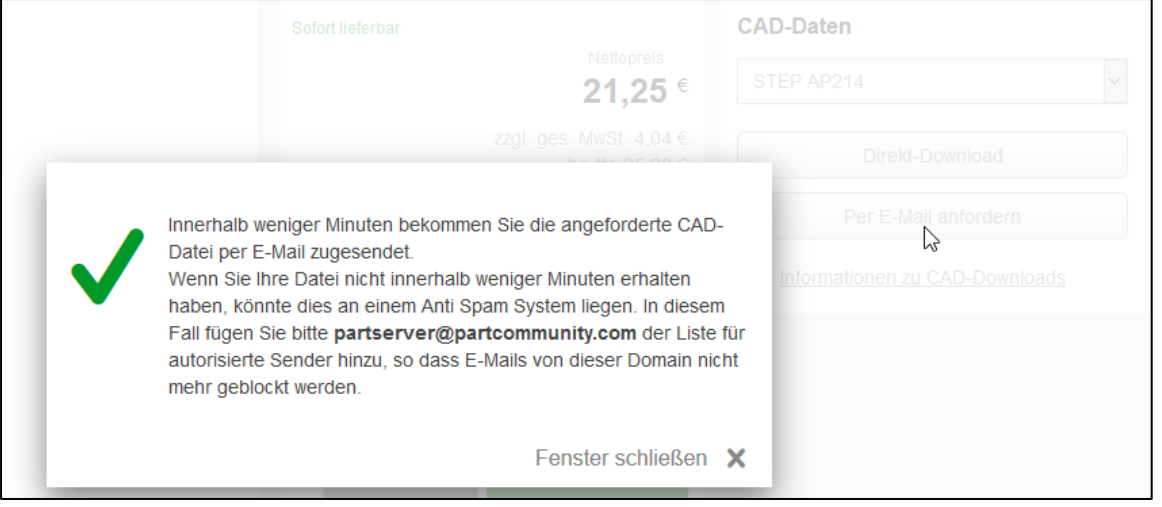

#### **Zip-Ordner entpacken**

Im Zip-Ordner befindet sich das komprimierte CAD-File sowie ein Readme-Textfile, welches Informationen und Hinweise zum Entpacken von gezippten Daten enthält. Moderne Betriebssysteme wie z.B. Windows 10 verfügen über integrierte Funktionen zum Entpacken der Zip-Ordner, so dass in der Regel keine zusätzliche Software benötigt wird. Es empfiehlt sich die entpackten CAD-Files in einem separaten Projekt-Arbeitsordner lokal zu speichern und diese dann von dort zu öffnen.

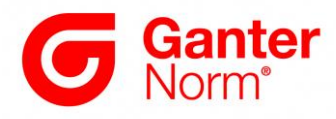

**2 Übermittlung von CAD-Daten per PART2cad direkt in das Anwender-CAD-System** Die Direktintegration von CAD-Daten in das Anwender-CAD-System mittels der Anwendung PART2cad erfordert, wie im folgenden Bild gezeigt, zunächst die Auswahl des CAD-Systems für welches die Direktintegration ausgeführt werden soll.

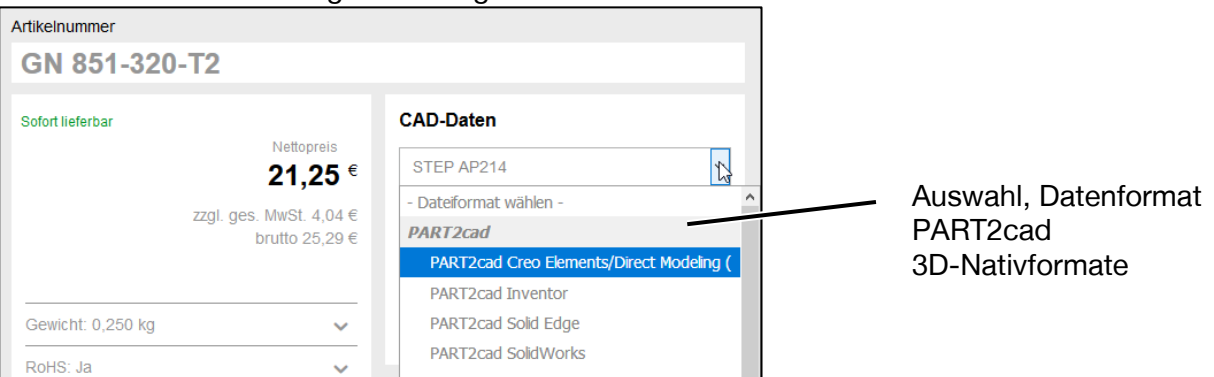

Nach dem das gewünschte CAD-System gewählt wurde, hier im Beispiel SolidWorks, wird durch anschließendes klicken der Schaltfläche der Einfüge-Vorgang gestartet.

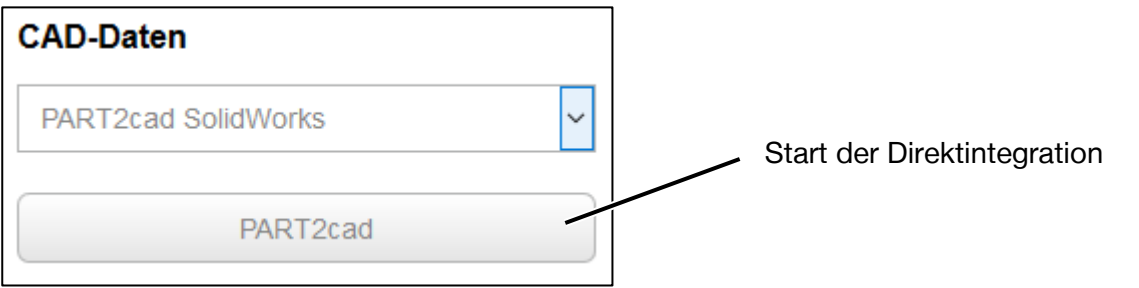

Dabei unterscheidet sich der erstmalige Ablauf / Einfüge-Vorgang, bei dem zunächst die zur Integration nötige Software installiert werden muss, von weiteren Direkt-Einfüge-Vorgängen. Die einfache Installation erfolgt größtenteils automatisch und wird durch den Anwender ausgeführt, es sind dazu keine Administratorrechte notwendig. Die folgenden Einfüge-Vorgänge laufen dann ohne weitere Aktionen direkt im CAD-System ab.

Hinweis: Der Einfüge-Vorgang mittels PART2cad funktioniert mit allen gängigen Webbrowsern. Die einzelnen Dialogfester variieren bezüglich Design und Inhalt. Der grundlegende Ablauf ist aber gleich. Auch kann sich der Einfüge-Vorgang je nach CAD-System unterschiedlich darstellen. Nachfolgendes Beispiel zeigt den Ablauf für SolidWorks unter Verwendung von Mozilla Firefox.

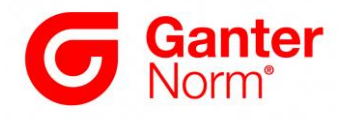

## **2.1 Erstmaliger Einfüge-Vorgang mit PART2cad-Installation**

Nach dem Klicken der Schaltfläche "PART2cad" im Browser öffnet sich folgendes Fenster, das den Downloadlink zur PART2cad-Software enthält.

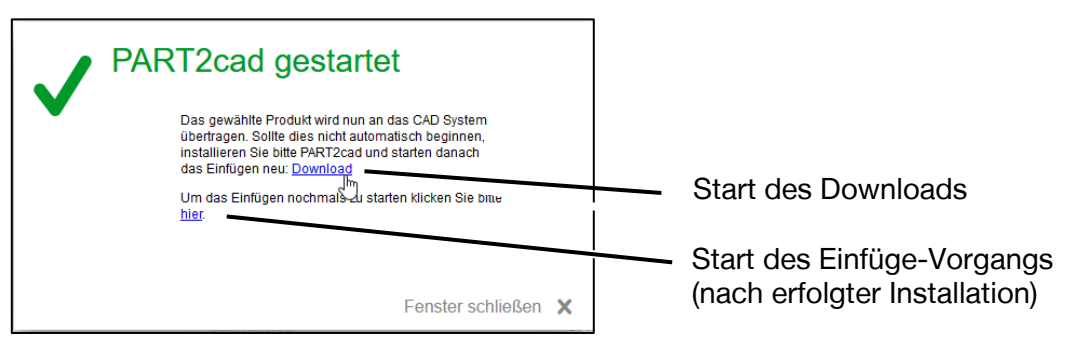

#### **2.1.1 Speichern des Installationfiles im Downloadbereich des Browsers**

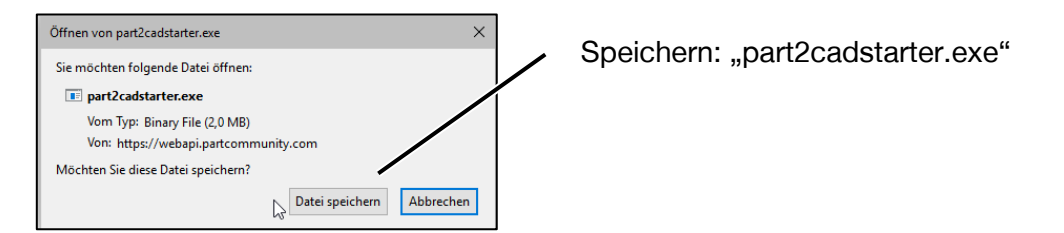

#### **2.1.2 Aufruf des Installationfiles aus dem Downloadbereich des Browsers**

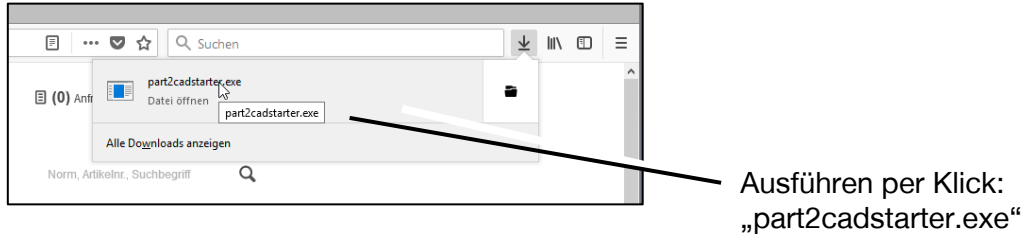

Das Installationsfenster erscheint:

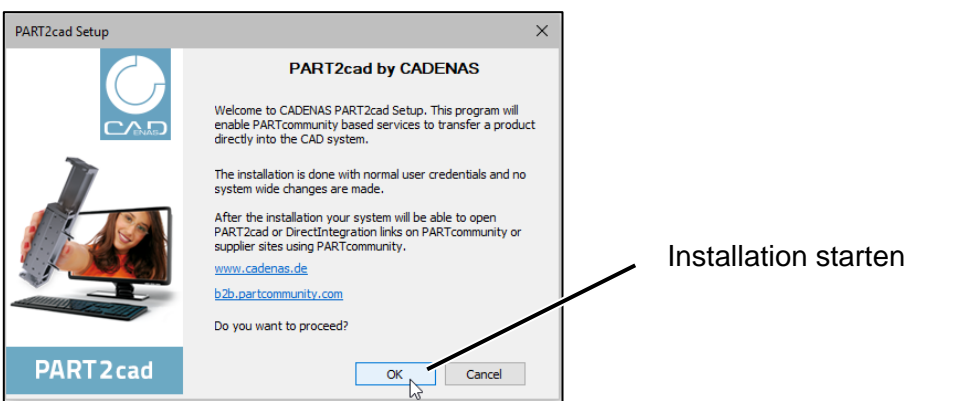

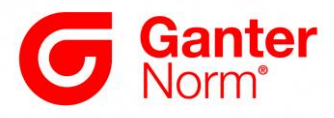

Abschließend wird die erfolgreiche Installation wie folgt bestätigt:

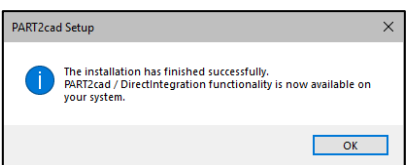

# **2.2 Einfügevorgang wenn die Anwendung PART2cad bereits installiert ist**

Nach erfolgreicher Installation kann der Direkt-Einfüge-Vorgang entweder im noch geöffneten Downloadfenster oder über erneutes Starten über den Button, wie hier im Folgenden gezeigt, ausgelöst werden.

Hinweis: Vor der Direktintegration bitte das CAD-System starten.

#### **2.2.1 Start der Direktintegration**

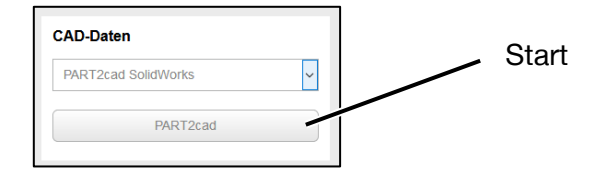

es öffnet sich folgendes Fenster:

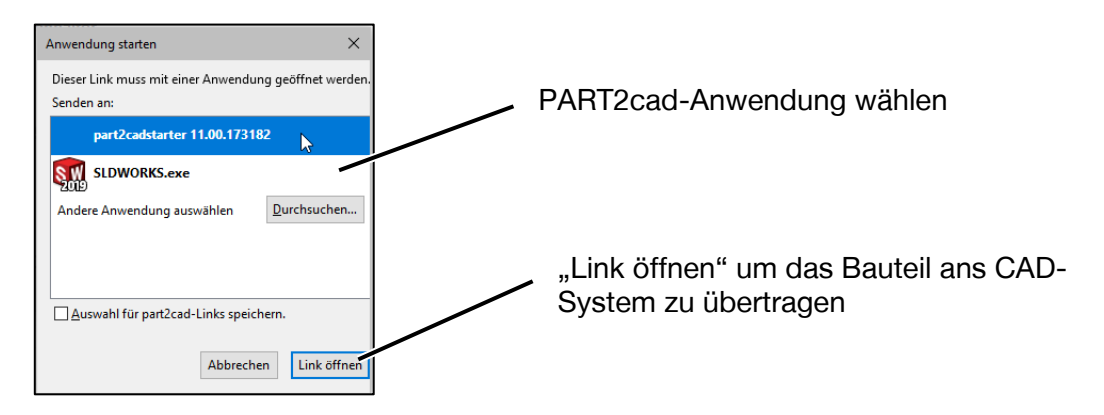

#### **Hinweis: Dieses Fenster erscheint nur beim erstmaligen Ausführen von PART2cad**

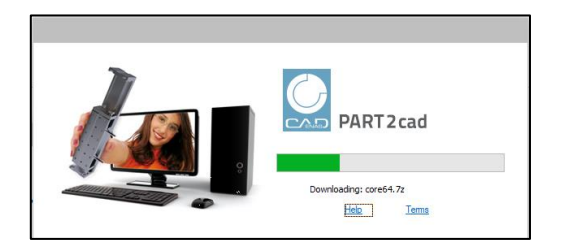

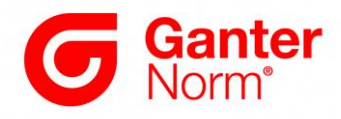

## **2.2.2 Bestätigung und Auswahl des Speicherorts**

Die finale Abfrage der Einstellungen und des Speicherorts erfolgt wie nachstehend gezeigt:

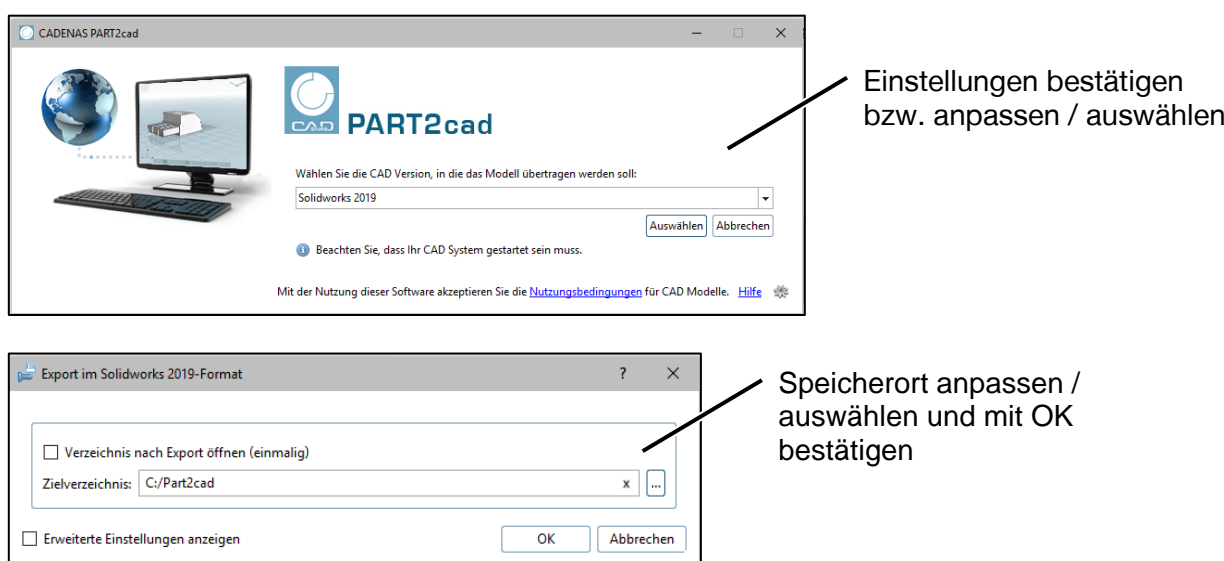

## **2.2.3 Das Modell wird im CAD-System generiert.**

Je nach Komplexität des Modells kann der Vorgang einige Sekunden dauern

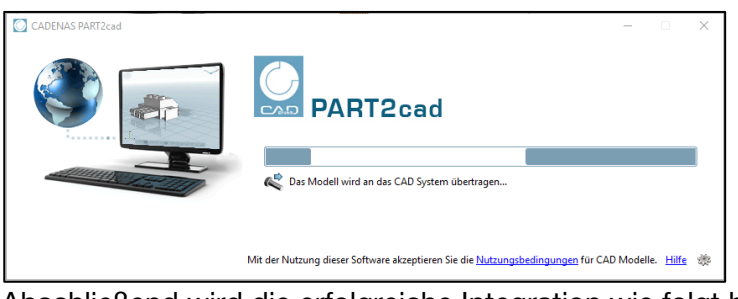

Abschließend wird die erfolgreiche Integration wie folgt bestätigt:

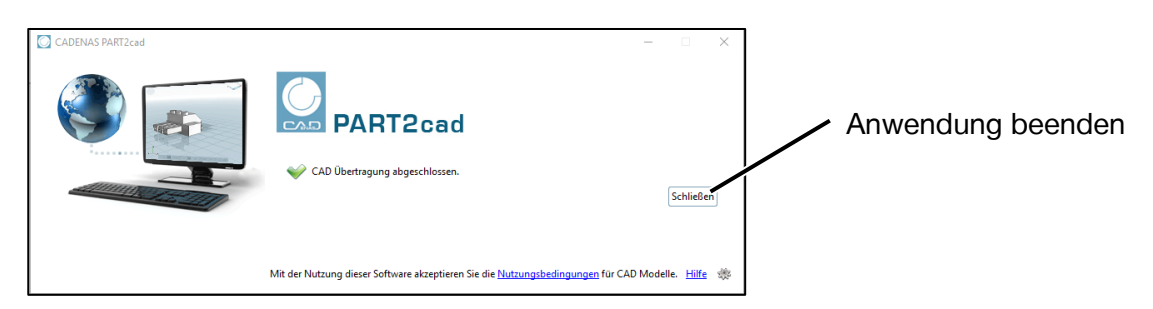

Mit einem Klick auf den Button "Schließen" wird die PART2cad Anwendung geschlossen.